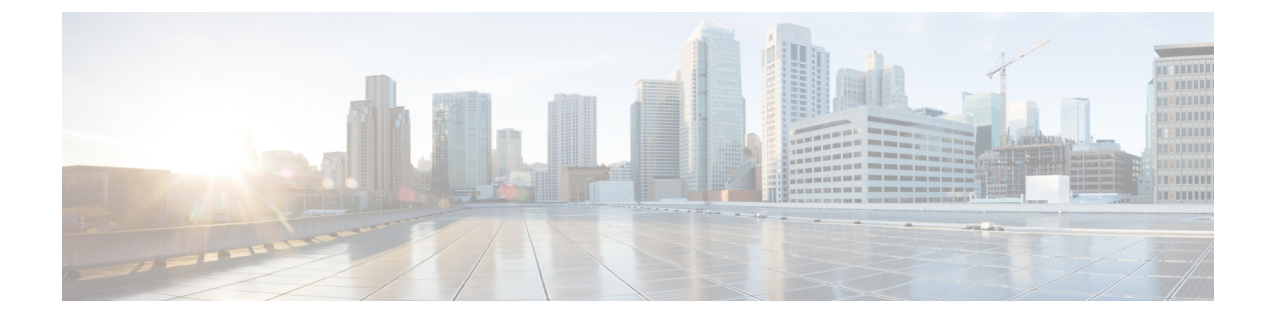

# :マルチサイト ドメインを使用したマル チサイト自動プロビジョニング ボーダー ゲートウェイ

この章では、EVPN マルチサイト機能を使用した LAN ファブリック ボーダー プロビジョニン グについて説明します。

- VXLAN BGP EVPN ファブリックでのボーダー プロビジョニングの使用例:マルチサイト , on page 1
- 前提条件 , on page 2
- 制限事項, on page 4
- MSD ファブリックでの保存と展開操作 , on page 4
- EVPN マルチサイト構成 , on page 7
- マルチサイト オーバーレイの表示、編集、および削除 , on page 19
- マルチサイト IFC の削除, on page 19
- MSD ファブリックでのネットワークと VRF の作成と展開 , on page 20
- •レガシー サイト BGW (vPC-BGWs)の展開 (24 ページ)
- その他の参考資料, on page 29
- 付録, on page 29

# **VXLAN BGP EVPN** ファブリックでのボーダー プロビジョ ニングの使用例:マルチサイト

このセクションでは、EVPN マルチサイト機能を使用して、DCNM を介して 2 つの仮想拡張 ローカル エリア ネットワーク (VXLAN) ボーダーゲートウェイ プロトコル (BGP) イーサ ネット VPN (EVPN) ファブリックを接続する方法について説明します。EVPN マルチサイト 構成は、2つのファブリックのボーダーゲートウェイ(BGW)に適用されます。また、マルチ サイト ドメイン (MSD) の2 つのメンバー ファブリックを接続することもできます。

MSD は、複数のメンバー ファブリックを管理するために作成されるマルチファブリック コン テナであることが、DCNM 11.0(1) リリースで導入されました。MSD は、メンバー ファブリッ ク間で共有されるオーバーレイ ネットワークと VRF を定義するための単一の制御ポイントで す。MSDの詳細については、「制御」の章の「VXLANBGPEVPNファブリックのマルチサイ ト ドメイン」セクションを参照してください。

EVPNマルチサイト機能の詳細については、『VXLANBGPEVPN[マルチサイトの設計と展開』](https://www.cisco.com/c/en/us/products/collateral/switches/nexus-9000-series-switches/white-paper-c11-739942.html) に関するドキュメントを参照してください。

構成メソッド:自動構成および DCNM GUI を使用して、メンバー ファブリック間にアンダー レイおよびオーバーレイのファブリック間接続(IFC)を作成できます。

vPC 構成は、Cisco DCNM リリース 11.1(1) のボーダーゲートウェイのロールを持つ BGW でサ ポートされます。

サポートされている接続先デバイス:VXLAN ファブリックを Cisco Nexus および Nexus 以外 のデバイスに接続できます。接続されたシスコ以外のデバイスもトポロジで表すことができま す。

## 前提条件

- EVPN マルチサイト機能には、Cisco Nexus 9000 シリーズ NX-OS リリース 7.0(3)I7(1) 以降 が必要です。
- VXLAN BGP EVPN データセンター ファブリック アーキテクチャおよび DCNM を介した 構成に精通していること。
- MSDファブリックのメンバーファブリックを接続する場合は、MSDファブリックに精通 していること。
- EVPN マルチサイト機能、DCNM を介した外部ファブリック構成、および関連する外部 ファブリックデバイスの構成(ルートサーバーなど)を使用して接続する準備が整った、 完全に構成された VXLAN BGP EVPN ファブリック。
	- VXLAN BGP EVPN ファブリック(およびその相互接続)は、手動または DCNM を 使用して構成できます。このドキュメントでは、DCNMを介してファブリックを接続 するプロセスについて説明します。したがって、DCNM を介して VXLAN BGP EVPN ファブリックの構成と展開方法、および外部ファブリックの作成方法を知っている必 要があります。詳細については、「制御」の章の「VXLAN BGP EVPN ファブリック プロビジョニング」セクションを参照してください。
- BGW で EVPN マルチサイト機能を有効にするときは、以前のオーバーレイ展開がないこ とを確認してください。既存のオーバーレイ プロファイルを削除してから、DCNM を介 してマルチサイト拡張機能のプロビジョニングを開始します。
- メンバー ファブリックと外部ファブリックで、次に MSD ファブリックで、**[**保存と展開 (**Save & Deploy**)**]** 操作を実行します。

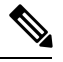

- **[**保存と展開(**Save & Deploy**)**]** ボタンは、ファブリック ト ポロジ画面の右上部分に表示されます(**[**ファブリック ビル ダ(**Fabric Builder**)**]** ウィンドウからアクセス可能で、ファ ブリックをクリックします)。 **Note**
	- 指定されたBGWのロールがボーダーゲートウェイ(またはスパインスイッチのボーダー ゲートウェイ スパイン)であることを確認します。確認するには、BGW を右クリック し、**[**ロールの設定(**Set role**)**]**をクリックします。スイッチの現在のロールに(**current**) が追加されていることがわかります。
	- ファブリック全体で一貫性を確保するには、次のことを確認してください。

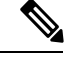

これらのチェックは、MSDファブリックがMSDファブリッ クの下に移動されたときに、MSD のメンバー ファブリック に対して実行されます。 **Note**

- ファブリック全体のアンダーレイIPアドレス、ループバック0アドレス、およびルー プバック1アドレスサブネットは一意である必要があります。重複を避けるために、 各ファブリックに一意の IP アドレス プールがあることを確認してください。
- 各ファブリックには、一意のサイト ID と BGP AS 番号が関連付けられて構成されて いる必要があります。
- すべてのファブリックは、同じエニーキャスト ゲートウェイ MAC アドレスを持つ必 要があります。
- MSD はネットワークおよび VRF 値のグローバル範囲をプロビジョニングしますが、 ファブリック固有のパラメータや、スイッチ固有のパラメータもあります。各ファブ リックのファブリックインスタンス値(たとえば、マルチキャストグループサブネッ トアドレス)と、各スイッチのスイッチ インスタンス値(たとえば、VLAN ID)を 指定する必要があります。

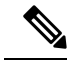

ケース**1**:ネットワークの作成中にVLANが指定されている 場合、すべてのスイッチについて、ネットワークをスイッチ に接続すると、VLANには、ネットワークの作成中に指定さ れたのと同じ VLAN が自動的に入力されます。ネットワー ク リスト画面には、すべてのスイッチに適用されるネット ワークレベルの VLAN が表示されます(同じである必要が あります)。もう1つ注意すべきことは、ネットワークの作 成中に VLAN を指定した場合でも、スイッチごとに上書き できるということです。 **Note**

ケース**2**:ネットワークの作成中にVLANが指定されていな い場合、すべてのスイッチについて、ネットワークをスイッ チに接続すると、スイッチごとの VLAN プールから次の空 き VLAN が自動入力されます。これは、スイッチごとに VLANが異なる可能性があることを意味します。ユーザは自 動入力された VLAN をいつでも上書きでき、DCNM はそれ を優先します。この場合、VNI 10000 は、leaf1 で VLAN 10 を使用し、leaf2 で VLAN 11 を使用する可能性があります。 したがって、ネットワーク リストでは、この場合、VLAN は表示されません。

DCNM は、リソース マネージャでスイッチごとに VLAN を 常に追跡します。これは、上記の2つのケースのいずれにも 当てはまります。

## 制限事項

- ボーダーゲートウェイ スパイン ロールでは、vPC 構成はサポートされていません。
- Cisco DCNM の VXLAN OAM 機能は、単一のファブリックまたはサイトでのみサポート されます。
- FEXは、vPCまたはエニーキャストを使用するボーダーゲートウェイまたはボーダーリー フではサポートされていません。

## **MSD** ファブリックでの保存と展開操作

**[**保存と展開(**Save & Deploy**)**]** を実行すると、次の操作が実行されます。

• **[**重複する **IP** アドレスのチェック(**Duplicate IP address check**)**]**:MSD ファブリックは、 BGWに重複するIPアドレスがあるかどうかをチェックします。その場合は、エラーメッ セージが表示されます。

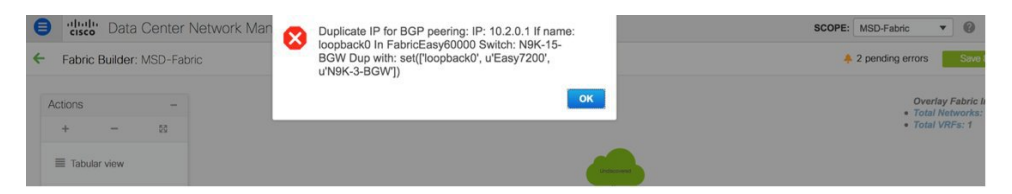

BGW の BGP ピアリング ループバック IP アドレスを変更します。

IP アドレスの重複の問題が解決されたら、MSD ファブリックで **[**保存と展開(**Save & Deploy**)**]** 操作を再度実行します。

• **[BGW** 基本構成(**BGW base configuration**)**]**:MSD ファブリックで初めて保存および展 開を実行する場合(現在、展開するIFCまたはオーバーレイがないと仮定)、適切な基本 構成が BGW に展開されます。それらを以下に示します。

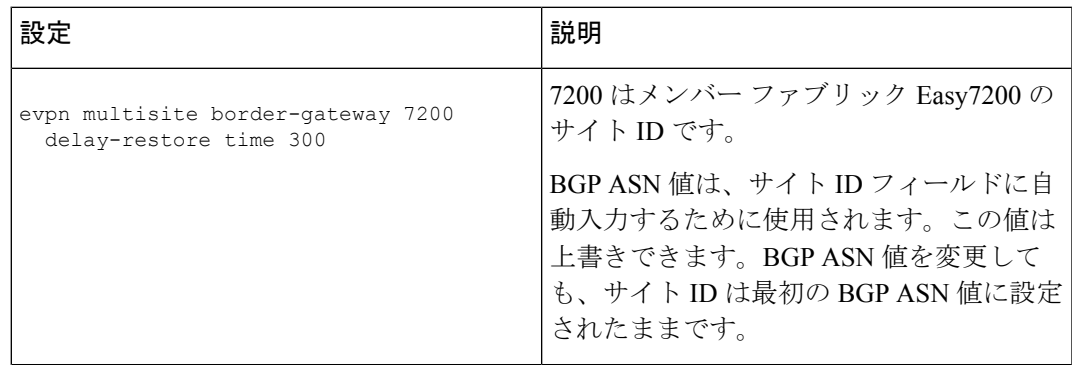

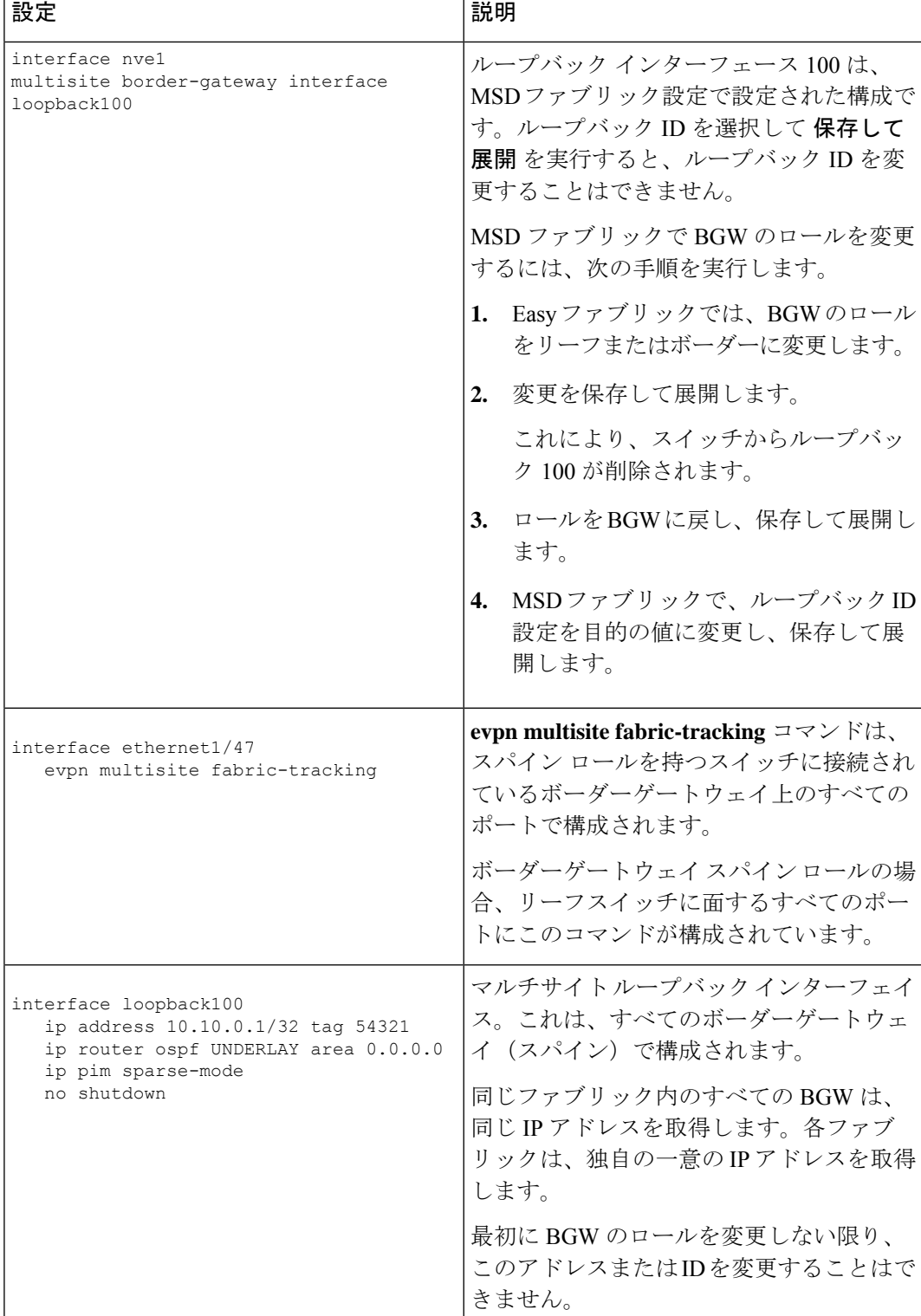

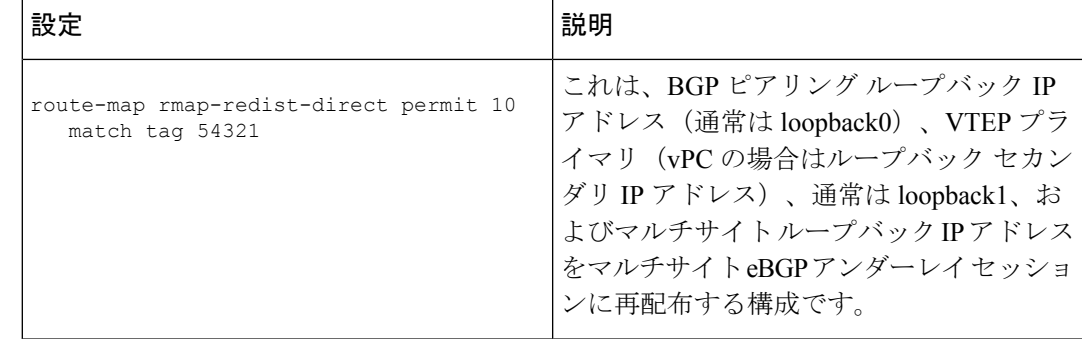

• MSD ファブリックで 保存と展開 操作を実行すると、MSD のメンバー ファブリック内の すべての BGW(または BGW スパイン)デバイスで動作します。

EVPN マルチサイト固有の前提条件を完了したら、EVPN マルチサイト構成を開始します。サ ンプル シナリオについて説明します。

## **EVPN** マルチサイト構成

EVPNマルチサイト機能は、シナリオ例を通じて説明されています。2つのVXLANBGPEVPN ファブリック、**[Easy60000]** と **[Easy7200]**、および外部ファブリック、**[External65000]** を検討 してください。3 つのファブリックは、MSD ファブリック **[MSD-Fabric]** のメンバー ファブ リックであり、一意の AS 番号によって識別されます。Easy60000 と Easy7200 は、(各ファブ リックにある) External65000のルートサーバーに接続されています。このドキュメントでは、 ルート サーバーを介して、Easy60000 と Easy7200 のホスト間でエンドツーエンドのレイヤ 3 およびレイヤ 2 トラフィックを有効にする方法を示します。

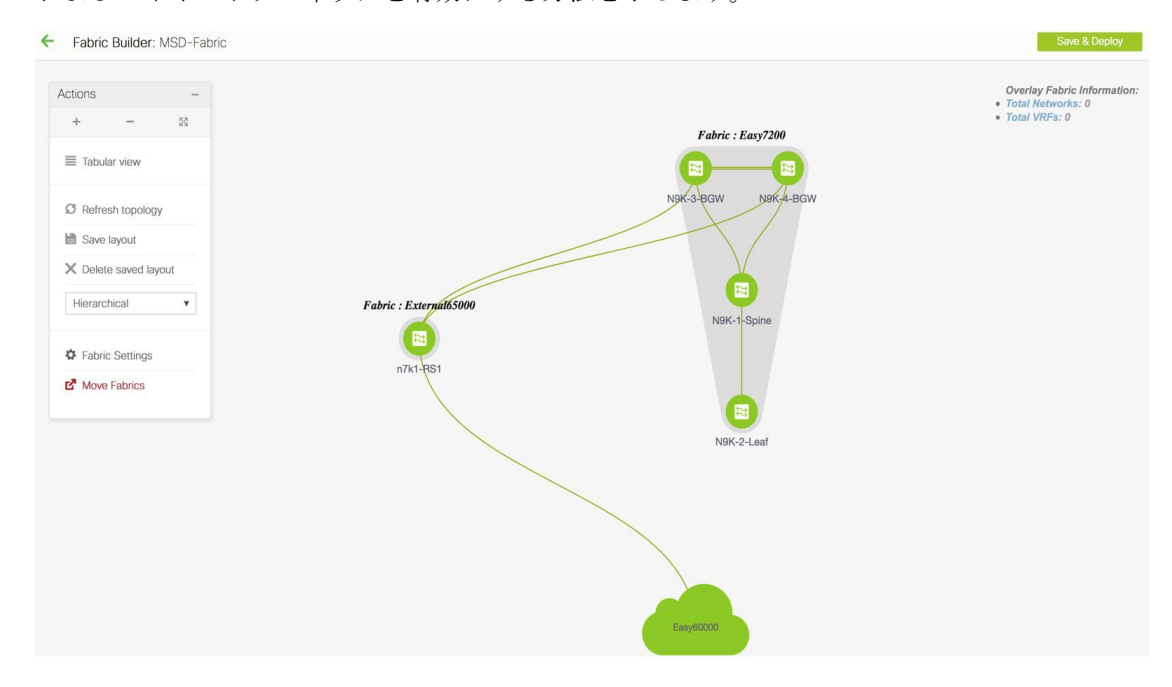

ネットワークおよび VRF 構成を含む VXLAN BGP EVPN ファブリック内構成は、DCNM ソフ トウェア、11.1(1) リリースを介してスイッチにプロビジョニングされます。ただし、ファブ リック間のサーバー トラフィックは、次の構成を介してのみ可能です。

- マルチサイト機能のようなデータセンターインターコネクト(DCI)機能は、両方のファ ブリック (Easy7200 の N9K-3-BGW および N9K-4-BGW、Easy60000 の BGW) の BGW で 構成されます。構成の一部として、ファブリックのBGWが外部ファブリックExternal65000 のルート サーバー N7k1-RS1 に接続されるため、適切な eBGP ピアリング構成が BGW で 有効になります。
- 現在、オーバーレイ ネットワークと VRF は、非 BGW リーフおよびスパイン スイッチで 有効になっています。ファブリックのトラフィックが BGW を超えるには、ネットワーク と VRF をすべての BGW にも展開する必要があります。

簡単に言えば、EVPN マルチサイト機能の構成は、BGW 基本構成(保存および展開操作 中に有効化)、3 つの BGW からルート サーバー N7k1-RS1 への eBGP アンダーレイおよ びオーバーレイピアリングのセットアップで構成されます。アンダーレイとオーバーレイ の両方のピアリングは、DCNM リリース 11.1(1) を介して eBGP 上で確立されます。

DCNM GUI または自動構成を使用して、ファブリック間にマルチサイト ファブリック間接続 (IFC)を作成できます。まず、アンダーレイ IFC の作成について説明し、次にオーバーレイ IFC の作成について説明します。

### マルチサイト アンダーレイ **IFC** の構成:**DCNM GUI**

エンド ツーエンドの構成は、これらの 2 つの高レベルの手順に分割できます。

### ステップ **1**:**Easy7200** の **BGW** での **EVPN** マルチサイト構成

ステップ 2:Easy60000 の BGW での EVPN マルチサイト構成

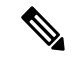

ファブリック間リンクは、2つのイーサネットインターフェイス間の物理接続(アンダー レイ接続)または仮想接続(2つのループバックインターフェイス間のファブリックオー バーレイ接続)です。デバイス間に物理接続を追加すると、デフォルトで新しいリンク が [リンク (Links) ] タブに表示されます。 **Note**

#### ステップ **1**:**Easy7200** の **BGW** での **EVPN** マルチサイト構成

Easy7200から外部ファブリックへのマルチサイト接続の場合、N9K-3-BGWおよびN9K-4-BGW は、外部ファブリックのルート サーバー N7k1-RS1 に接続されます。手順は以下のとおりで す。

**Easy7200** と **External65000** 間のアンダーレイ **IFC** の展開

- N9K-3-BGW から N7k1-RS1 へのアンダーレイ IFC の展開。
- N9K-4-BGW から N7k1-RS1 へのアンダーレイ IFC の展開。

**N9K-3-BGW** から **N7k1-RS1** へのアンダーレイ **IFC** の展開

Multi-Site DCNMGUI構成オプションの場合、MSDファブリックの設定(**[DCI]**タブ)の**[**ボー ダーゲートウェイ メソッドの展開(**Deploy Border Gateway Method**)**]** フィールドが **[**手動 (**Manual**)**]** に設定されています。

- **1. [**リンク(**Links**)**]** タブに移動し、N9K-3-BGW を N7k1-RS1 に接続する物理リンクを選択 します。
- **2.** 下の図に示すリンク編集アイコンをクリックして、ポップアップを表示します。
- **3.** MS アンダーレイ IFC サブタイプを選択し、必須フィールドに入力します。

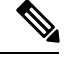

DCNM が最大パス値を選択できるようにするには、**[BGP** 最大パス(**BGP Maximum Note Paths**)**]** フィールドに値 1 を入力します。2 ~ 64 の値を入力して、最大パス値を決定し ます。

- **4.** MSD に保存して展開すると、構成が N9K-3-BGW および N7k1-RS1 に展開されます。 同様の手順を使用して、[リンク(Links)] タブで作成済みの IFC を編集できます。
- **5.** 同様に、N9K-4-BGW から N7k1-RS1 へのアンダーレイ IFC を作成します。

これで、次のステップ 1 が完了します。

- ステップ **1**:Easy7200 の BGW での EVPN マルチサイト構成
- ステップ **2**:Easy60000 の BGW での EVPN マルチサイト構成

次に、Easy60000 の BGW で構成を有効にします。

ステップ **2**:**Easy60000** の **BGW** での **EVPN** マルチサイト構成

Easy6000ファブリックと外部ファブリック間のマルチサイト接続の場合、EVPNマルチサイト 構成は、外部ファブリックのルート サーバー(N7k1-RS1)に接続されている Easy60000 の BGWインターフェイスで有効になっています。Easy7200とExternal65000間の接続は、説明ご との手順に従ってください。

### マルチサイト アンダーレイ **IFC** の構成:自動構成

アンダーレイ IFC は、デバイスのインターフェイス間の物理リンクです。

- Easy7200 から外部ファブリックへのアンダーレイ接続の場合、N9K-3-BGW および N9K-4-BGW は、外部ファブリックのルート サーバー N7k1-RS1 に接続されます。
- Easy60000 から外部ファブリックへのアンダーレイ接続の場合、その BGW はルート サー バー N7k1-RS1 に接続されます。

### 自動構成によるマルチサイト アンダーレイ **IFC** の展開

DCNM によって生成されるアンダーレイは、デフォルトの IPv4 ユニキャスト ルーティング テーブル内のeBGPセッションであり、マルチサイトコントロールプレーンとデータプレーン が正しく機能するために必要な 3 つのループバック アドレスを配布します。

マルチサイト自動構成オプションの場合、アンダーレイ IFC は MSD ファブリックによって自 動的に展開されます。

マルチサイト アンダーレイ IFC の作成には、次のルールが適用されます。

- **1. [**マルチサイトアンダーレイ**IFC**自動展開フラグ(**Multi-Site Underlay IFC Auto Deployment Flag**)**]** チェック ボックスをオンにして、マルチサイト アンダーレイ自動構成を有効にし ます。自動構成を無効にするには、チェックボックスをオフにします。このチェックボッ クスは、デフォルトでオフになっています。
- **2.** IFC は、物理的に接続されているさまざまなメンバー ファブリックの BGW 間のすべての 物理接続に展開されます。
- **3.** IFC は、BGW と、MSD ファブリックのメンバーである外部ファブリックにインポートさ れたコア ルータのロールを持つルータとの間のすべての物理接続に展開されます。

接続で IFC が自動生成されないようにする場合は、リンクを閉じて、保存して展開操作を 実行し、不要な IFC を削除します。また、インターフェイスに既存のポリシーまたは事前 構成されたIPアドレスがないことを確認してください。それ以外の場合は、手動モードを 使用します。

**4.** アンダーレイの展開に使用される IP アドレスは、MSD ファブリックの DCI サブネット IP 範囲フィールド(DCI タブ)の IP アドレス範囲から取得されます。

オーバーレイ IFC と同様に、マルチサイト アンダーレイ IFC は、MSD、外部およびメンバー ファブリックを介して表示できます。また、アンダーレイ IFC は、VXLAN または MSD ファ ブリックを介して編集および削除できます。

## 非**NexusDevice**に対するマルチサイトアンダーレイ**IFC**の構成:**DCNM GUI**

このケースでは、非 Nexus デバイスは DCNM にインポートされず、または Cisco Discovery Protocol または Link Layer Discovery Protocol(LLDP)を介して検出されません。たとえば、 Cisco ASR 9000 シリーズのルータ、または非 Cisco デバイスでも同様です。

手順は、マルチサイト アンダーレイ **IFC** の構成:**DCNM GUI** タスクと同様です。

**1. [**ファブリックビルダ(**FabricBuilder**)**]**ウィンドウで、**[Easy7200]**ファブリックを選択し ます。

**[Easy7200]** トポロジ ウィンドウが表示されます。

**2.** 左側の **[**アクション(**Actions**)**]** パネルで、**[**表形式ビュー(**Tabular view**)**]** をクリックし ます。

**[**スイッチ **|** リンク(**Switches | Links**)**]** ウィンドウが表示されます。

- **3. [**リンク(**Links**)**]** タブをクリックし、**[+]** をクリックします。 **[**リンクの追加(**Add Link**)**]** ウィンドウが表示されます。
- **4.** フィールドに情報を入力します。

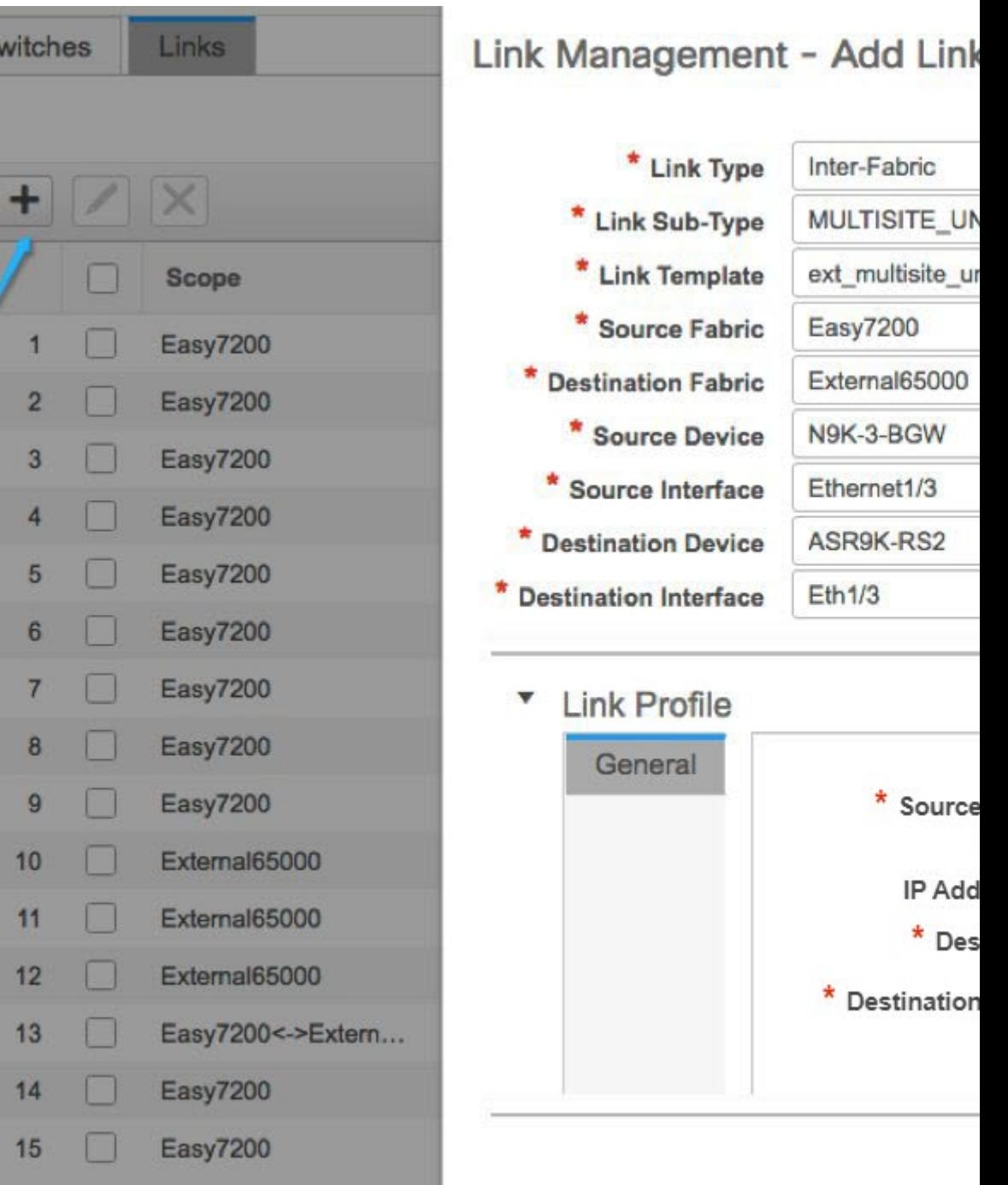

リンク タイプ:**[**ファブリック間(**Inter-Fabric**)**]** を選択します。

リンク サブタイプ:**MULTISITE\_UNDERLAY** を選択します。

リンク テンプレート:デフォルトでは、**ext\_multisite\_underlay\_setup\_11\_1** テンプレート が設定されています。

送信元ファブリック:IFC が **Easy7200** から ASR デバイスに作成されるため、**Easy7200** が デフォルトで選択されます。

接続先ファブリック:外部ファブリックを選択します。このケースでは、**External65000** が選択されています。

送信元デバイスと送信元インターフェイス:ASRデバイスに接続するボーダーデバイスと インターフェイスを選択します。

接続先デバイス:デバイスを識別する任意の文字列を入力します。IFC を初めて作成する とき、接続先デバイス**ASR9K-RS2**はドロップダウンリストに表示されません。**ASR9K-RS2** への IFC を作成し、外部ファブリック **External65000** に関連付けると、**ASR9K-RS2** が **[**接 続先デバイス(**Destination Device**)**]** フィールドに表示されるデバイスのリストに表示さ れます。

また、最初のIFC作成後、**ASR9K-RS2**がFabricBuilder内の**External65000**外部ファブリッ ク トポロジに表示されます。

接続先インターフェース:インターフェースを識別する任意の文字列を入力します。

接続先インターフェイスの名前を毎回手動で入力する必要があります。

**[**リンク プロファイル(**Link Profile**)**]** セクションの **[**全般(**General**)**]** タブ。

送信元 **BGP ASN**(**Source BGP ASN**:このフィールドには、送信元ファブリック **Easy7200** の AS 番号が自動入力されます。

送信元 **IP** アドレス**/**マスク:マルチサイト アンダーレイ IFC のローカル インターフェイス として使用される IP アドレスとマスクを入力します。

接続先 **IP**:eBGP ネイバーとして使用される **ASR9K-RS2** インターフェイスの IP アドレス を入力します。

接続先 **BGP ASN**:このフィールドでは、外部ファブリック **External65000** の AS 番号が自 動入力されます。これは、外部ファブリックとして選択されているためです。

**5.** ウィンドウの右下にある **[**保存(**Save**)**]** をクリックします。

**[**スイッチ **|** リンク(**Switches | Links**)**]** ウィンドウが再び表示されます。IFC エントリが アップデートされることを確認できます。

- **6.** ウィンドウの右上にある **[**保存して展開(**Save and Deploy**)**]** をクリックします。 IFC が展開されるリンクには、ポリシー 列で構成済みの関連するポリシーがあります。
- **7.** ウィンドウの右上にある **[**範囲(**Scope**)**]** ドロップダウンリストへ移動し、**External65000** を選択します。外部ファブリック **[**リンク(**Links**)**]** ウィンドウが表示されます。ここで は、IFC が **Easy7200** から ASR デバイスへ作成されたことを確認できます。

### マルチサイト オーバーレイ **IFC** の構成

### オーバーレイ IFC はデバイスの loopback0 インターフェイス間のリンクです。

Easy7200 および Easy60000 でのオーバーレイ IFC の展開は、次の手順で構成されます。

- N9K-3-BGW から N7k1-RS1 へのオーバーレイ IFC の展開。
- N9K-4-BGW から N7k1-RS1 へのオーバーレイ IFC の展開。
- Easy60000 の BGW から N7k1-RS1 へのオーバーレイ IFC の展開。

#### **Easy7200** と **External65000** 間のオーバーレイ **IFC** の展開

- N9K-3-BGW から N7k1-RS1 へのオーバーレイ IFC の展開。
- N9K-4-BGW から N7k1-RS1 へのオーバーレイ IFC の展開。

### **N9K-3-BGW** から **N7k1-RS1** へのオーバーレイ **IFC** の展開。

- **1.** [制御(Control)]>[FabricBuilder]の順にクリックします。[ファブリックビルダー(Fabric Builder)] ウィンドウが表示されます。
- **2.** MSDファブリック、**[MSD-Fabric]**を選択します。ファブリックトポロジが起動します。
- **3.** [表形式ビュー (Tabular view) |をクリックします。[スイッチ|リンク (Switches|Links) ] 画面が表示されます。
- **4.** [リンク(Links)] タブをクリックします。MSD ファブリック内のリンクが一覧表示さ れます。各行は、Easy7200 または Easy60000 内のファブリック内リンクを表すか、 External65000を含むメンバーファブリックのボーダーデバイス間のリンクを表します。
- **5.** 画面の左上にある [リンクを追加(Add Link)] アイコンをクリックします。

[リンク管理:リンクを追加(Link Management – Add Link)] が表示されます。

いくつかのフィールドについて説明します。

リンク タイプ – Inter-Fabric は自動入力されます。

リンクサブタイプ: MULTISITE\_UNDERLAY を選択します。

リンク テンプレート – オーバーレイを作成するためのデフォルトのテンプレートが表示 されます。

テンプレートを編集するか、カスタム構成で新しいテンプレートを作成できます。

[全般(General)] タブには、Easy7200 と External65000 の BGP AS 番号が表示されます。 説明のように他のフィールドに入力します。BGP AS 番号は、ファブリック値に基づい て導出されます。

**6.** 画面の下部にある [保存(Save)] をクリックします。

[スイッチ | リンク(Switches | Links)] 画面が再び表示されます。IFC エントリがアップ デートされることを確認できます。

- **7.** 画面の右上にある [保存と展開(Save & Deploy)] をクリックします。
- **8.** ウィンドウの右上にある**[**範囲(**Scope**)**]**ドロップダウンリストへ移動し、External65000 を選択します。外部ファブリック [リンク (Links) 1画面が表示されます。Easy7200 か ら External65000 に作成された 2 つの IFC がここに表示されていることがわかります。

## $\mathscr{P}$

- VXLANファブリックでIFCを作成するか、その設定を編集すると、接続された外部ファ ブリックに対応するエントリが自動的に作成されます。 **Note**
- **9.** [保存して展開(Save and Deploy)] をクリックして、IFC の作成を External65000 に保存 します。
- **10.** 同様に、N9K-4-BGW から N7k1-RS1 へのオーバーレイ IFC を作成します。

N9K-3-BGW および N9K-4-BGW から N7k1-RS1 へのオーバーレイ IFC が展開された後、 ファブリック オーバーレイ トラフィックは Easy7200 と External65000 の間を流れること ができます。

**11.** 同様に、Easy60000 ファブリックの BGW から N7k1-RS1 にオーバーレイ IFC を展開しま す。

### マルチサイト オーバーレイ **IFC** の構成:自動構成

オーバーレイ IFC はデバイスの loopback0 インターフェイス間のリンクです。Easy7200 および Easy60000 ファブリックから External65000 のルート サーバー N7k1-RS1 へのオーバーレイ接続 の場合、BGW デバイスと N7k1-RS1 の loopback0 インターフェイスの間でリンクが有効になり ます。

### **Easy7200** および **Easy60000** でのオーバーレイ **IFC** の展開

- N9K-3-BGW から N7k1-RS1 へのオーバーレイ IFC の展開。
- N9K-4-BGW から N7k1-RS1 へのオーバーレイ IFC の展開。
- Easy60000 の BGW から N7k1-RS1 へのオーバーレイ IFC の展開。

### 自動構成によるマルチサイト オーバーレイ **IFC** の展開

次のオプションのいずれかを使用して、マルチサイトオーバーレイを自動的に構成できます。

**1.** ルート サーバーに:BGW はルート サーバーへのオーバーレイを形成します。このオプ ションは、例で説明されています。

**2.** Direct to BGW:ファブリック内のすべての BGW から他のメンバー ファブリック内のすべ ての BGW へのマルチサイト オーバーレイ IFC のフル メッシュです。

上記のオプションのいずれかを選択するには、MSDファブリックの設定に移動し、[DCI]タブ を選択して、[ボーダーゲートウェイメソッドの展開(DeployBorderGatewayMethod)]フィー ルドを [Route\_Server に(Centralized to Route\_Server)](この例の場合など)または [Direct to BGW]に設定します。デフォルトでは、[手動(Manual)] オプションが選択されています。

BGW ノードでのネットワークと VRF の展開に必要な IFC は、MSD ファブリック テンプレー トを介して自動構成できます。有効にする設定は、MSD ファブリック テンプレートにありま す。

**[**ボーダーゲートウェイの展開メソッド(**Deploy Border Gateway Method**)**]** フィールドのデ フォルト モードは **[**手動(**Manual**)**]** です。これは、MSD ファブリックのリンク タブを介し て IFC を作成する必要があることを意味します。自動構成のために、Route\_Server に、または 、Direct to BGW モードに変更する必要があります。

自動構成で作成されたIFCは、MSDまたはメンバーファブリック(外部ファブリックを除く) のリンクタブからのみ編集または削除できます。IFCが存在するか、物理リンクまたは論理リ ンクにユーザ定義ポリシーがある限り、自動構成は IFC 構成に影響しません。

上記の画像の[ボーダーゲートウェイの展開メソッド(DeployBorderGatewayMethod)]フィー ルドで [Route\_Server に(Centralized to Route\_Server)] が選択されていることがわかります。

### ルートサーバーに

これは、すべてのメンバー ファブリック内のすべての BGW デバイスが、MSD ファブリック のメンバーである1つ以上の外部ファブリック内の1つ以上のルートサーバーへのマルチサイ ト オーバーレイ BGP 接続を作成することを意味します。

このトポロジでは、1 つのルート サーバー n7k1-RS1 があり、その BGP ピアリング アドレス( 1.1.1.1)がルート サーバー リストに表示されます。このピアリング アドレスは、アウトオブ バンドで構成することも、DCNM の [インターフェイスの作成 (create interface) 1タブで構成 することもできます。N7k1-RS1 を DCNM (この例では外部ファブリック内)にインポート し、保存して展開オプションを実行する前にピアリングアドレスを構成する必要があります。

ルート サーバー ピアリング IP アドレス リストはいつでも編集できますが、構成済みのマルチ サイト オーバーレイは [リンク] タブからのみ削除できます。

各ルートサーバーのBGPAS番号は、MSDファブリック設定で指定する必要があります。ルー ト サーバーの AS 番号は、外部ファブリックのファブリック AS 番号とは異なる場合があるこ とに注意してください。

### 非 **Nexus** デバイスに対するマルチサイト オーバーレイ **IFC** の構成: **DCNM GUI**

このケースでは、非 Nexus デバイスは DCNM にインポートされず、または Cisco Discovery Protocol または Link Layer Discovery Protocol (LLDP) を介して検出されません。たとえば、 Cisco ASR 9000 シリーズのルータ、または非 Cisco デバイスでも同様です。

手順は、マルチサイト オーバーレイ **IFC** の構成:**DCNM GUI** タスクと同様です。

**1. [**ファブリックビルダ(**FabricBuilder**)**]**ウィンドウで、**[Easy7200]**ファブリックを選択し ます。

**[Easy7200]** トポロジ ウィンドウが表示されます。

- **2. [**アクション(**Actions**)**]** パネルで、**[**表形式ビュー(**Tabular view**)**]** をクリックします。 **[**スイッチ **|** リンク(**Switches | Links**)**]** ウィンドウが表示されます。
- **3. [**リンク(**Links**)**]** タブをクリックし、**[+]** をクリックします。 **[**リンクの追加(**Add Link**)**]** 画面が表示されます。
- **4.** フィールドに情報を入力します。

非 **Nexus** デバイスに対するマルチサイト オーバーレイ **IFC** の構成:**DCNM GUI**

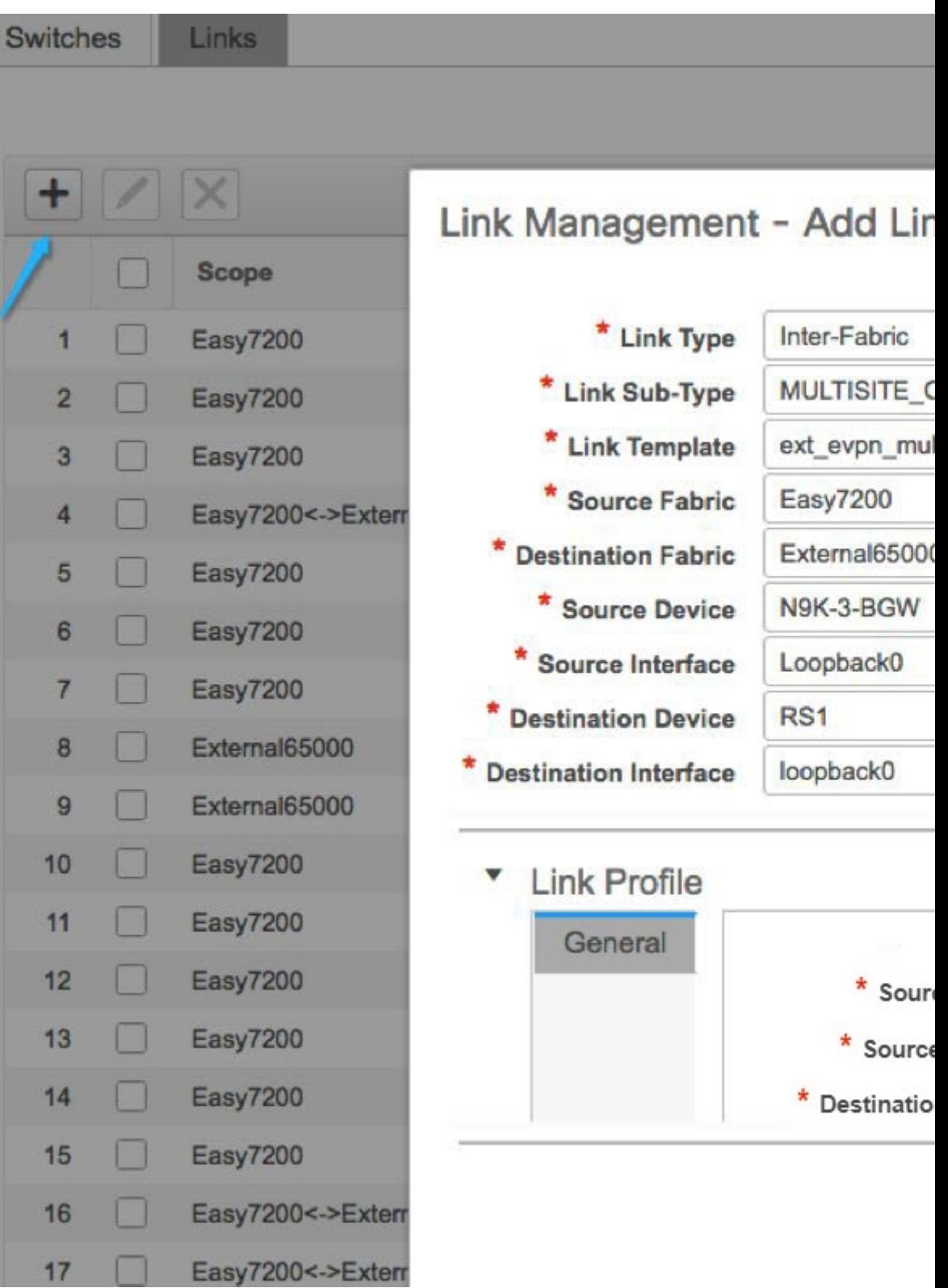

リンク タイプ:**[**ファブリック間(**Inter-Fabric**)**]** を選択します。

リンク サブタイプ:**MULTISITE\_UNDERLAY** を選択します。

リンク テンプレート:デフォルトでは、**ext\_evpn\_multisite\_overlay\_setup** テンプレートが 設定されています。

送信元ファブリック:IFC が **Easy7200** から ASR デバイスに作成されるため、**Easy7200** が デフォルトで選択されます。

接続先ファブリック:外部ファブリックを選択します。このケースでは、**External65000** が選択されています。

**[**送信元デバイス(**Source Device**)**]**と**[**送信元インターフェイス(**Source Interface**)**]**:ボー ダー デバイスと、オーバーレイの送信元インターフェイスである loopback0 インターフェ イスを選択します。

接続先デバイス:デバイスを識別する任意の文字列を入力します。IFC を初めて作成する とき、接続先デバイス**ASR9K-RS1**はドロップダウンリストに表示されません。**ASR9K-RS1** への IFC を作成し、外部ファブリック **External65000** に関連付けると、**ASR9K-RS1** が **[**接 続先デバイス(**Destination Device**)**]** フィールドに表示されるデバイスのリストに表示さ れます。

また、最初の IFC 作成後、**ASR9K-RS1** がファブリック ビルダ内の **External65000** トポロ ジ画面に表示されます。

接続先インターフェース:インターフェースを識別する任意の文字列を入力します。

接続先インターフェイスの名前を毎回手動で入力する必要があります。

**[**リンク プロファイル(**Link Profile**)**]** セクションの **[**全般(**General**)**]** タブ。

送信元 **BGP ASN**(**Source BGP ASN**:このフィールドには、送信元ファブリック **Easy7200** の AS 番号が自動入力されます。

送信元 **IP** アドレス**/**マスク:マルチサイト オーバーレイ IFC の loopback0 インターフェイ スの IP アドレスを入力します。

接続先 **IP**:このマルチサイト オーバーレイ IFC に使用される **ASR9K-RS1** ループバック インターフェイスの IP アドレスを入力します。

接続先 **BGP ASN**:このフィールドでは、外部ファブリック **External65000** の AS 番号が自 動入力されます。これは、外部ファブリックとして選択されているためです。

**5.** 画面の下部にある **[**保存(**Save**)**]** をクリックします。

**[**スイッチ **|** リンク(**Switches | Links**)**]** 画面が再び表示されます。IFC エントリがアップ デートされることを確認できます。

- **6.** 画面の右上にある **[**保存して展開(**Save and Deploy**)**]** をクリックします。 IFC が展開されるリンクには、ポリシー 列で構成済みの関連するポリシーがあります。
- **7.** ウィンドウの右上にある **[**範囲(**Scope**)**]** ドロップダウンリストへ移動し、**External65000** を選択します。外部ファブリック**[**リンク(**Links**)**]**画面が表示されます。ここにオーバー レイ IFC が表示されていることがわかります。

## ルート サーバー **N7k1-RS1** でのオーバーレイおよびアンダーレイ ピア リング構成

IFC の作成中に MSD ファブリックで [保存して展開(Save and Deploy)] 操作を実行すると、 VXLAN ファブリックの BGW へのルータ サーバー N7k1-RS1 でピアリング構成が有効になり ます。

## マルチサイト オーバーレイの表示、編集、および削除

オーバーレイ IFC は、次に示すように、MSD およびメンバー ファブリックのリンク タブで表 示できます。

IFC は、メンバー ファブリックまたは MSD ファブリックで編集および削除できます。

マルチサイト オーバーレイ IFC は、MSD ファブリックのリンク タブで作成することもできま す。

IFC が削除されたら、外部および VXLAN ファブリック(または MSD ファブリック)で [保存 と展開(Save & Deploy)] 操作を実行して、スイッチの IFC を展開解除し、DCNM からインテ ントを削除する必要があります。

**Note**

特定の IFC が DCNM から完全に削除されるまで、自動構成は MSD ファブリックでの [保 存と展開(Save & Deploy)] 操作でその IFC を再生成しません。

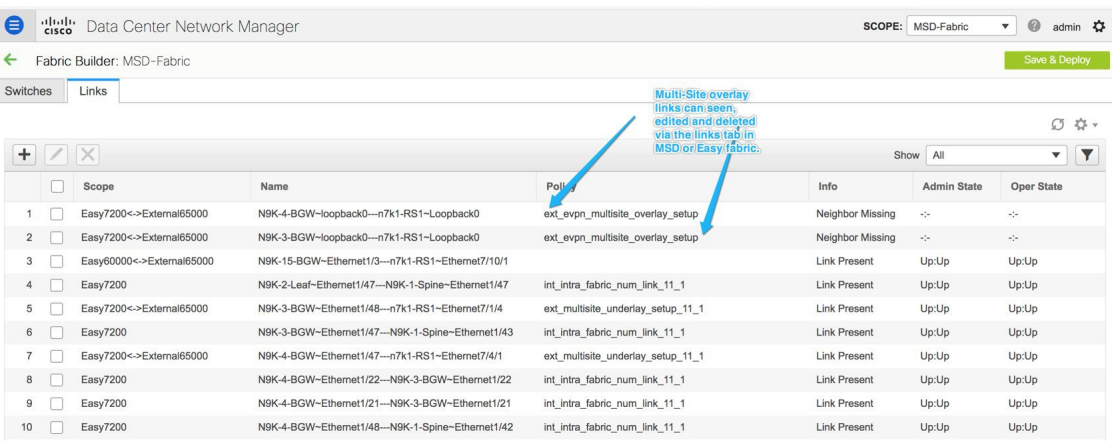

## マルチサイト **IFC** の削除

1. [リンク(Links)]タブに移動し、削除するIFCを選択して、次に示すように[削除(Delete)] アイコンをクリックします。

- **2.** MSD ファブリックで [保存と展開(Save & Deploy)] を実行して、削除を完了します。
- 
- MSD ファブリック設定で IFC の自動構成が有効になっている場合、保存して展開を実行 すると、IFC インテントが再生成される場合があります。 **Note**

すべてまたは多数の IFC を削除する場合は、一時的に BGW 展開モードを手動設定に変更して から、保存と展開を実行します。

- 非 Nexus スイッチでの IFC の削除:非 Nexus スイッチで最後の IFC を削除すると、そのス イッチはトポロジから削除されます。Cisco DCNM リリース 11.2(1) 以降、非 Nexus スイッ チおよび物理スイッチなどのネイバー スイッチを **[**表形式ビュー(**Tabular view**)**]** ウィン ドウまたはファブリック トポロジ ウィンドウから削除するには、スイッチを右クリック し、ドロップダウンメニューで **[**検出(**Discovery**)**] > [**ファブリックから削除(**Remove from fabric**)**]** を選択します。
- MSD ファブリックからのファブリックの削除:MSD ファブリックからファブリックを削 除する前に、そのファブリック内のすべてのBGWからすべてのマルチサイトオーバーレ イを削除します。そうしないと、ファブリックを取り除くことができません。次の保存お よび Easy ファブリックへの展開の後、MSD で構成された IFC、マルチサイト ループバッ ク アドレスなどのすべてのマルチサイト構成が BGW から削除されます。
- デバイス ロールの変更:デバイス ロールをボーダーからボーダーゲートウェイに変更で きますが、ボーダーゲートウェイからボーダーへのロールの変更は、デバイスにマルチサ イト IFC またはオーバーレイが展開されていない場合にのみ許可されます。

## **MSD**ファブリックでのネットワークと**VRF**の作成と展開

ネットワークと VRF は、[ネットワークと VRF(Networks and VRF)] ページの MSD コンテキ ストから作成できます。これらは、その MSD のすべてのメンバー ファブリックの BGW ノー ドに展開できます。

次のスクリーンショットは、ネットワークを選択して展開する方法を示しています。MSDファ ブリック コンテキストから、ネットワークまたは VRF 展開用に任意のデバイスを選択できま す。ただし、ネットワークまたは VRF は、ネットワーク展開画面の MSD コンテキストから BGWにのみ展開できます。リーフ展開は、ファブリックコンテキストまたはファブリックビ ルダ コンテキストから実行できます。

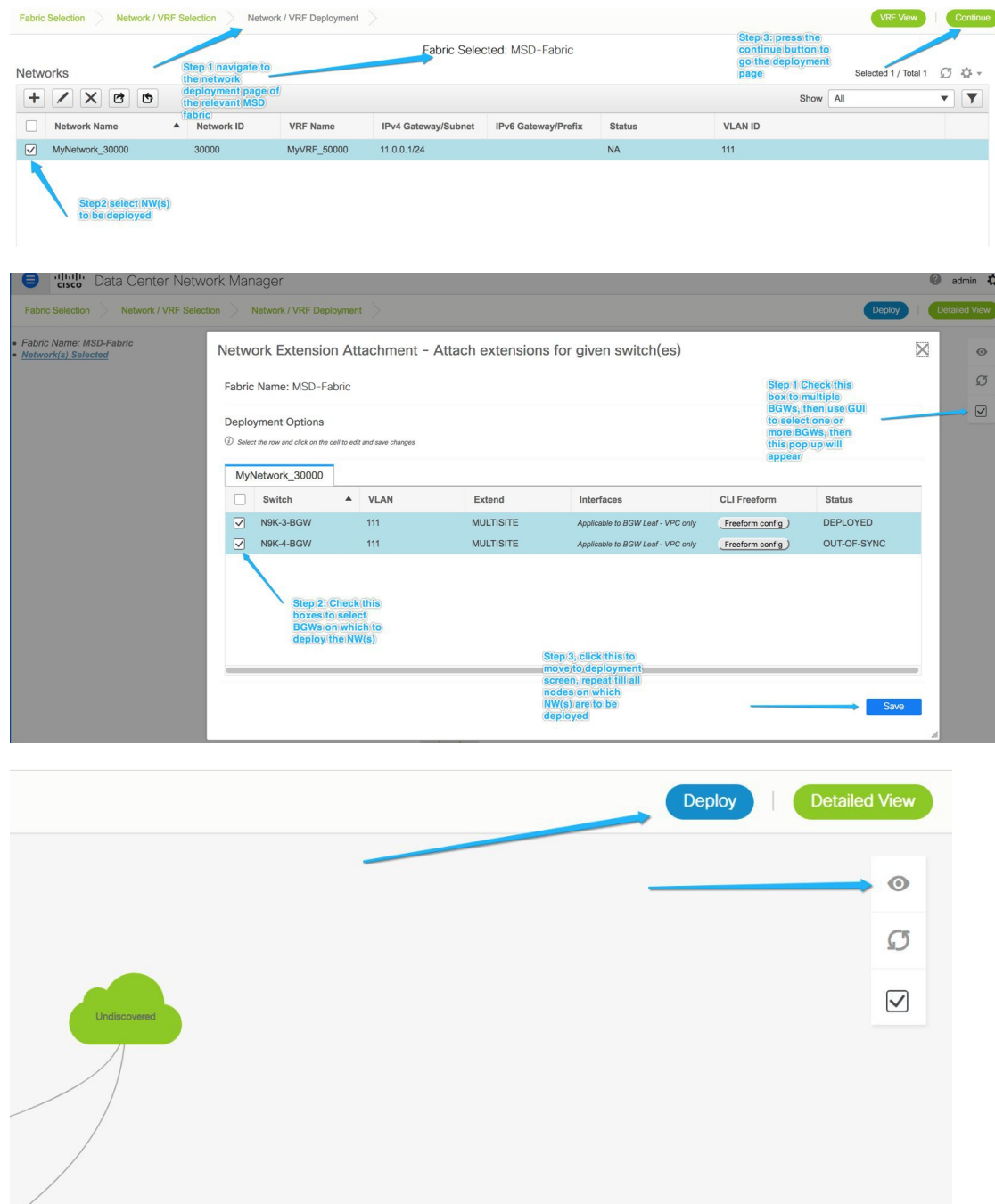

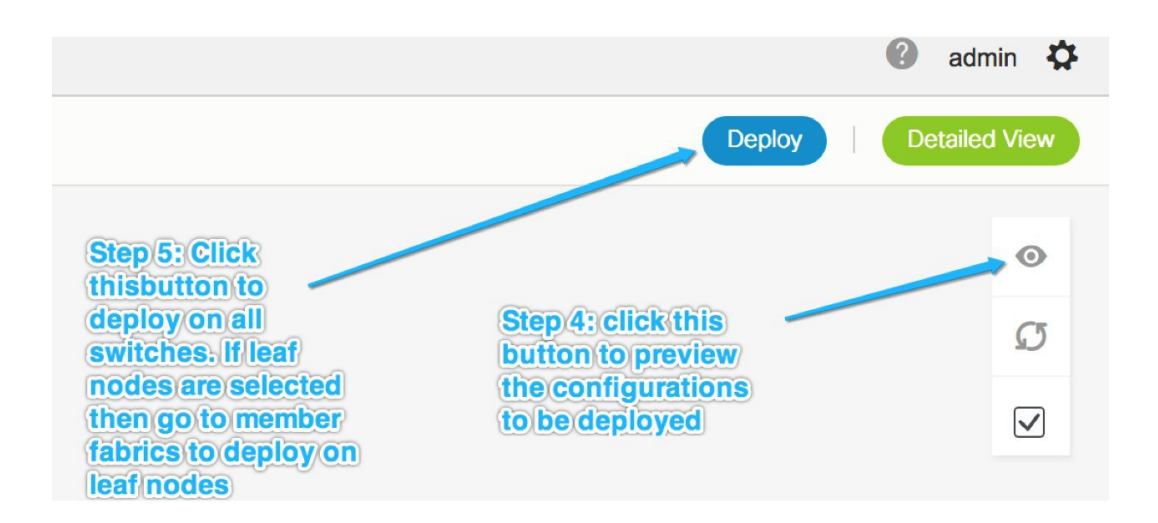

### **BGW** でのレイヤ **3** ゲートウェイを使用したネットワークの展開

次の操作を行ってください。

- SVIを展開するインターフェイスの選択は、vPCBGWセットアップでのみ使用できます。 これはデバイスの制限であり、DCNM の制限ではありません。 **Note**
	- **1.** ボーダーデバイス(ボーダー、ボーダースパイン、ボーダーゲートウェイ、ボーダーゲー トウェイスパイン)にレイヤ3ゲートウェイを備えたネットワークを展開するには、次の 手順を実行します。

ネットワークを作成するときは、次の図に示すように、**[**ボーダーで **L3** ゲートウェイを有 効にする(**Enable L3 gateway on Border**)**]** チェックボックスをオンにします。これはネッ トワーク全体の設定であるため、このネットワークがボーダーデバイスに展開されるたび に、レイヤ 3 ゲートウェイが展開されることに注意してください。これがボーダーのサブ セットのみで必要な場合は、カスタム テンプレートが必要です。

ボーダーデバイスにネットワークを展開する場合、vPCBGWの場合は**[**インターフェイス (**Interface**)**]** 列でインターフェイスを選択します。

リーフスイッチと同様に、候補ポートには**int\_trunk\_host\_policy\_11\_1**が必要です。そうし ないと、インターフェイス リストに含まれません。

インターフェイス ポリシーは、**[**制御(**Control**)**] > [**インターフェイス(**Interfaces**)**]** タ ブで変更できます。

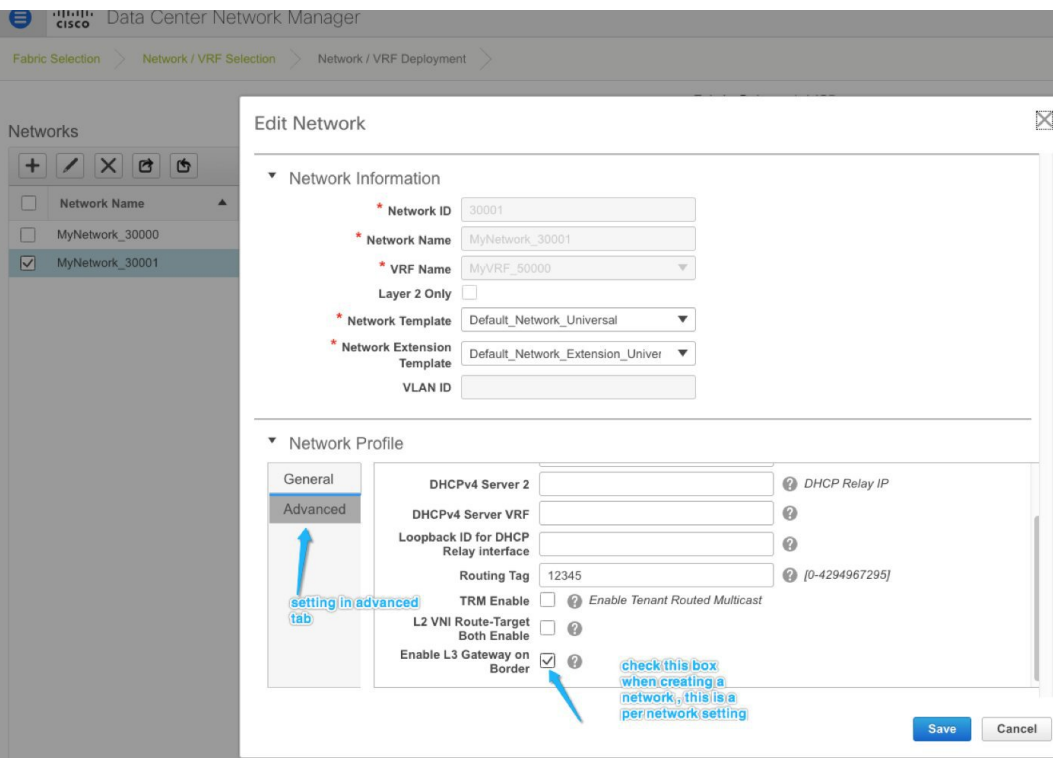

**2.** BGW の vPC ペアにネットワークを展開する場合は、[インターフェイス(Interfaces)] 列 でインターフェイスを選択します。vPCポートチャネルインターフェイスだけが候補のイ ンターフェイスです。

 $\times$ 

Network Extension Attachment - Attach extensions for given switch(es) Fabric Name: MSD

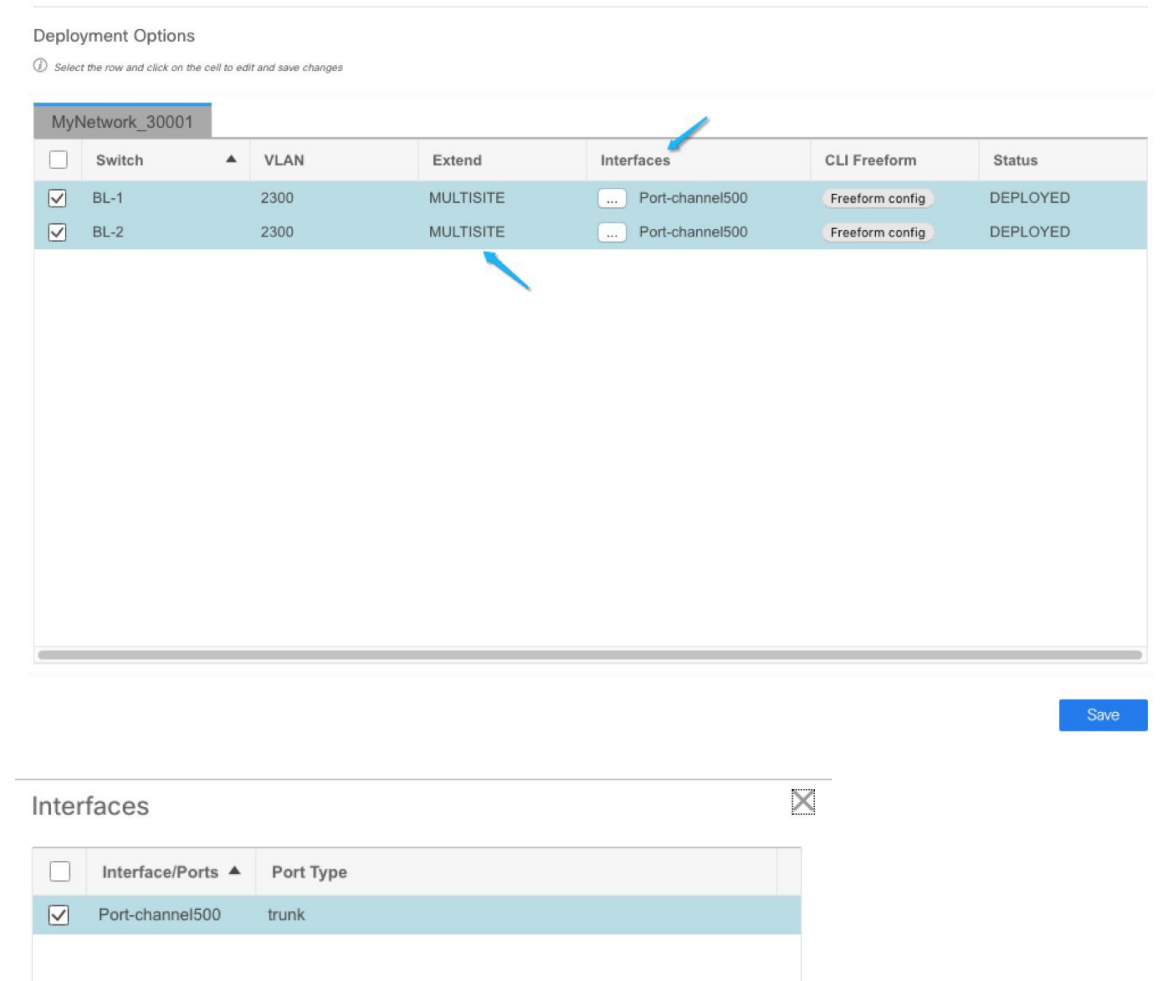

## レガシー サイト **BGW**(**vPC-BGWs**)の展開

非 VXLAN BGP EVPN (レガシー)と VXLAN BGP EVPN ファブリックを統合する推奨される 方法は、VPCBGWのペアを使用することです。このメソッドについて詳細は、「vPC[ボーダー](https://www.cisco.com/c/en/us/products/collateral/switches/nexus-9000-series-switches/whitepaper-c11-742114.html) [ゲートウェイを使用した](https://www.cisco.com/c/en/us/products/collateral/switches/nexus-9000-series-switches/whitepaper-c11-742114.html) VXLAN EVPN マルチサイトでの次世代 DCI ホワイトペーパー」を参 照してください。

Save

vPC BGW メソッドは、DCNM リリース 11.1(1) で推奨される Pseudo-Border Gateway メソッド に置き換わるものです。

このセクションでは、DCNMで実行できるホワイトペーパーのタスクについて、トポロジ例を 使用して説明します。

### 前提条件

- レガシーネットワークはすでにメソッドでセットアップされています。このドキュメント の範囲から外れるためです。
- ファブリックの作成とマルチサイトのユースケースに精通していること。

#### 作業の概要

このセクションでは、次の情報について説明します。

- **1.** DCNM を使用して作成されるファブリック:
	- **1.** vPC ボーダーゲートウェイを備えた VXLAN ファブリック。
	- **2.** VXLAN の Easy ファブリック。
	- **3.** ルートサーバーの外部ファブリック。Direct toBGWトポロジを使用している場合、こ のファブリックはオプションであることに注意してください。
	- **4.** レガシー デバイスをモニタするための外部ファブリック。
	- **5.** すべてのファブリックのコンテナとしての MSD ファブリック。
- **2.** vPC BGW からレガシー サイトへの vPC 接続。レガシーから BGW への vPC はアウトオブ バンドで実行されることが期待されます。
- 3. マルチサイトアンダーレイ eBGP ファブリック間接続 (IFC) の作成。
- **4.** マルチサイト オーバーレイ eBGP IFC の作成。

#### トポロジの概要

トポロジの例を見てみましょう。

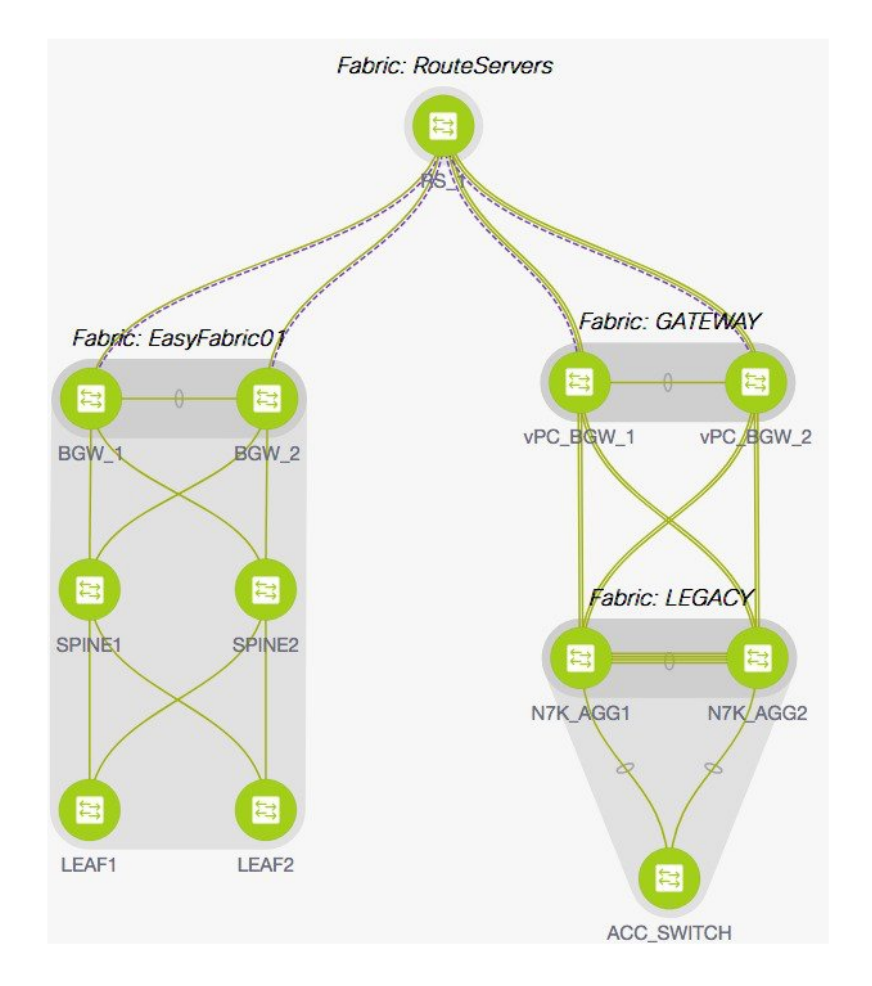

このトポロジには、次の 5 つのファブリックが含まれています。

**1.** ゲートウェイ

このファブリックは、vPC ボーダーゲートウェイ用に作成されます。

このファブリックは、スパイン ノードのない Easy ファブリックであり、次の特性を持つ 通常の Easy ファブリックとして設定されています。

- **[**レプリケーション(**Replication**)**]** タブで、**[**レプリケーション モード(**Replication Mode**)**]** が **[**入力(**Ingress**)**]** に設定されています。
- vPC ボーダーゲートウェイのロールは BGW として設定されています。
- IFC の作成方法は、ユーザーの好みに応じて手動または自動構成に設定されます。
- ゲートウェイ ファブリックには、レガシー ファブリックに対する vPC インターフェ イス構成があります。
- MSDのメンバー ファブリック。

• 保存および展開操作は、EasyファブリックおよびMSDファブリックで実行されます。

**2.** レガシー

このファブリックは、レガシー ネットワーク用に作成されています。ファブリック タイ プは外部であり、モニタモードで保持できます。外部ファブリックの手順に示すように、 完全に構成されたデバイスはこのファブリックにインポートされます。

#### **3. EasyFabric01**

これは、完全に機能する VXLAN ファブリックを表します。このファブリックのボーダー ゲートウェイスイッチは、トポロジに従って、IFCを介してルートサーバーに接続される か、レガシー ファブリックの BGW に直接接続されます。マルチサイトのユースケースに 示されているように、両方のモデルがサポートされています。

### **4. RouteServers**

このトポロジでは、ルートサーバーへの集中トポロジが使用されます。通常、冗長性の理 由から、複数のルートサーバーが存在します。このファブリックは、マルチサイトのユー ス ケースに示されているように、タイプが外部です。

**5. MSD**

MSD ファブリックは、メンバー ファブリックのベース マルチサイトを構成するために作 成されます。上記の 4 つのファブリックはすべて、BGW ベースの MSD ファブリックにイ ンポートされます。必要に応じて、すべてのアンダーレイおよびオーバーレイ IFC の自動 構成を有効にすることができます。

### **vPC** ボーダーゲートウェイからレガシー ネットワークへの **vPC** の構成

**[GATEWAY]** ファブリックの **[**インターフェイスの管理(**Manage Interfaces**)**]** ウィンドウで、 **[**追加(**Add**)**]** (+)アイコンをクリックし、次の図に示すようにフィールドに情報を入力し ます。**[**ポリシー(**Policy**)**]** ドロップダウンリストから vPC ポリシーを選択し、トポロジの フィールドに入力します。

 $\times$ 

#### **Edit Configuration**

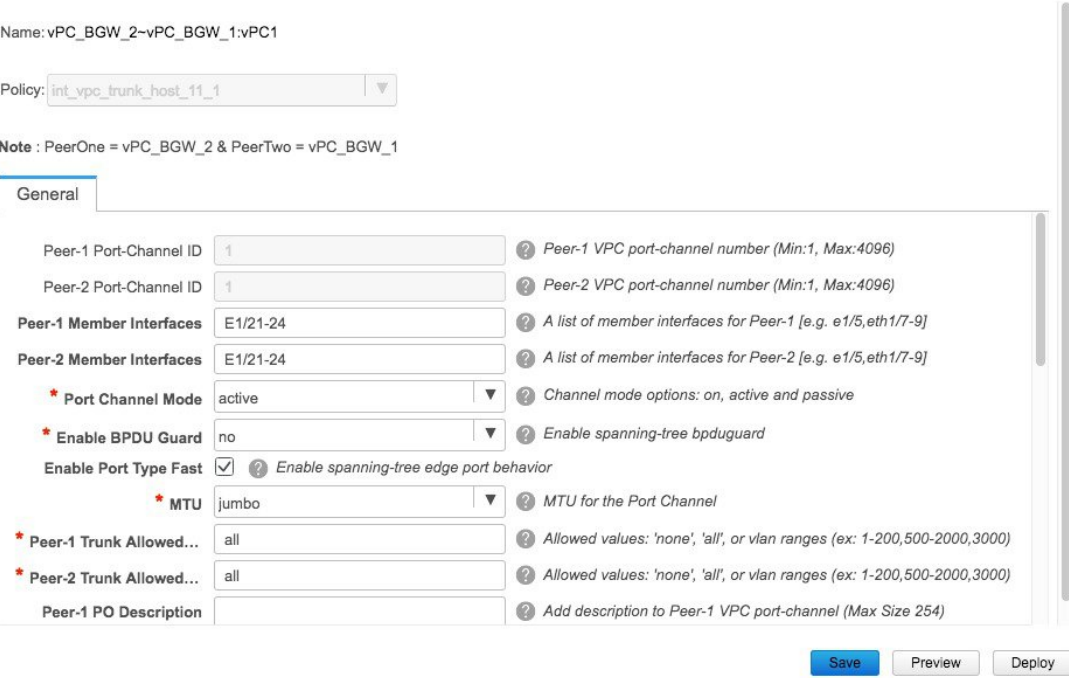

すべての情報を入力したら、**[**プレビュー(**Preview**)**]** をクリックして展開された構成をプレ ビューし、**[**展開(**Deploy**)**]** をクリックします。

#### マルチサイト アンダーレイ **eBGP IFC** の作成

マルチサイト アンダーレイ構成は、マルチサイトのユースケースに示されている MSD と同じ です。GUI または自動構成ベースのメソッドを選択して、トポロジに従って、コア ルータま たは他のファブリックの BGW に直接 IFC を作成します。

このトポロジでは、vPC ボーダーゲートウェイがルート サーバー (RS1) に物理的に接続さ れ、1 つの MS アンダーレイ IFC が各 BGW(GATEWAY および EasyFabric01 内)から RS1 に 構成されます。両方のメソッドについては、マルチサイトのユースケースで詳しく説明してい ます。

#### マルチサイト オーバーレイ **IFC** の構成

マルチサイト オーバーレイ IFC は、vPC BGW 間で、集中型ルート サーバーまたは **[EasyFabric01]** の各 BGW へのダイレクトのいずれかに作成する必要があります。トポロジの 例では、各 BGW から RS1 への 1 つのオーバーレイ IFC があります。

このトポロジの IFC の概要を次の図に示します。

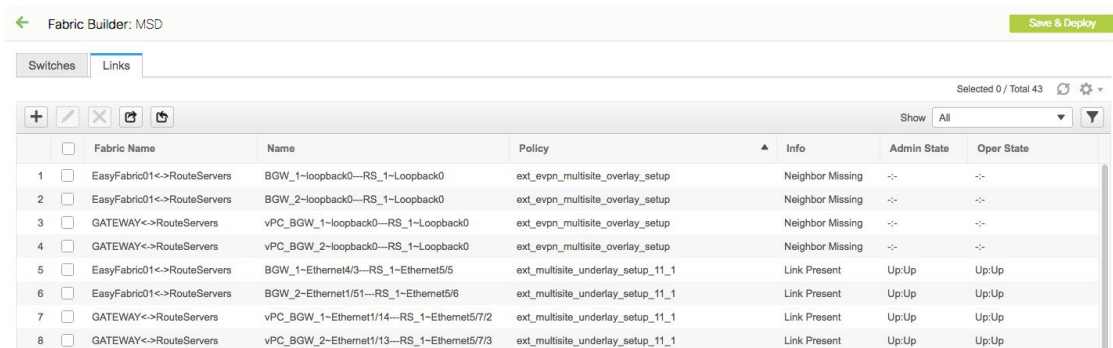

## その他の参考資料

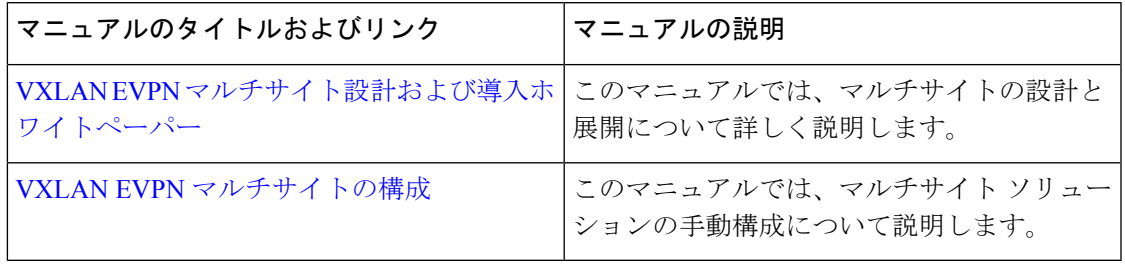

## 付録

## マルチサイト ファブリックの基本構成:ボックス トポロジ

Easy7200 ファブリックでは、N9K-3-BGW と N9K-4-BGW は 2 つの物理インターフェイスを介 して相互に接続されており、BGW は vPC ペアを形成しません。このようなトポロジは、ボッ クス トポロジと呼ばれます。IBGP セッションは、各物理接続で構成されます。1 つは Eth1/21 インターフェイス間で、もう 1 つは Eth1/22 インターフェイス間です。

## **Easy7200** ファブリックのボックス トポロジの **IBGP** 構成

ファブリックに番号付きインターフェイスがある場合、次の構成が各ノードで生成されます。 ファブリック インターフェイスが番号付けされていない場合、IBGP セッションは loopback0 アドレスを介して形成されます。

### **Easy7200** ファブリックのボックス トポロジの **IBGP** 構成

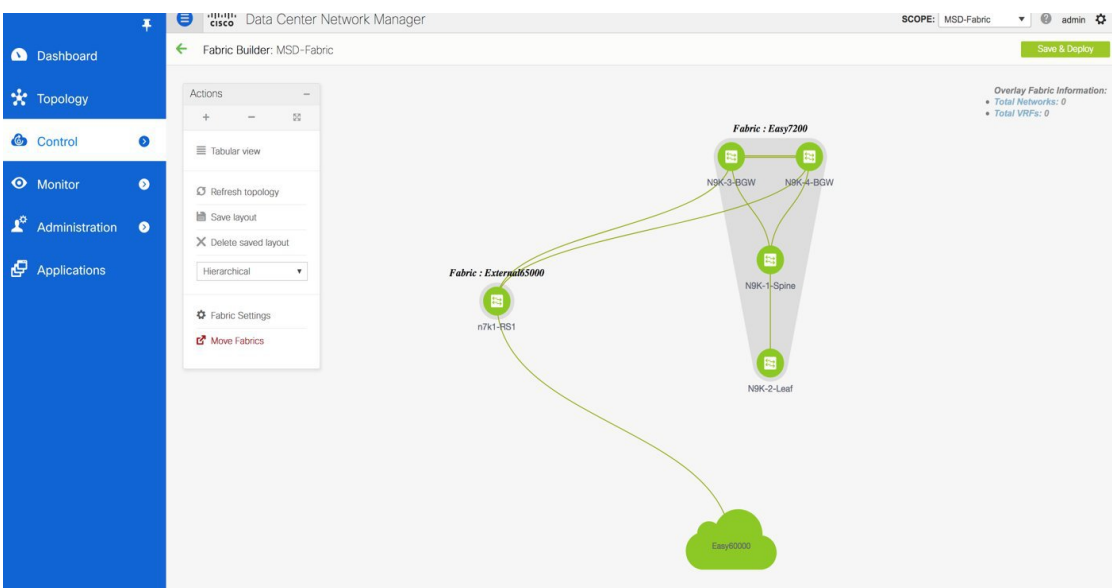

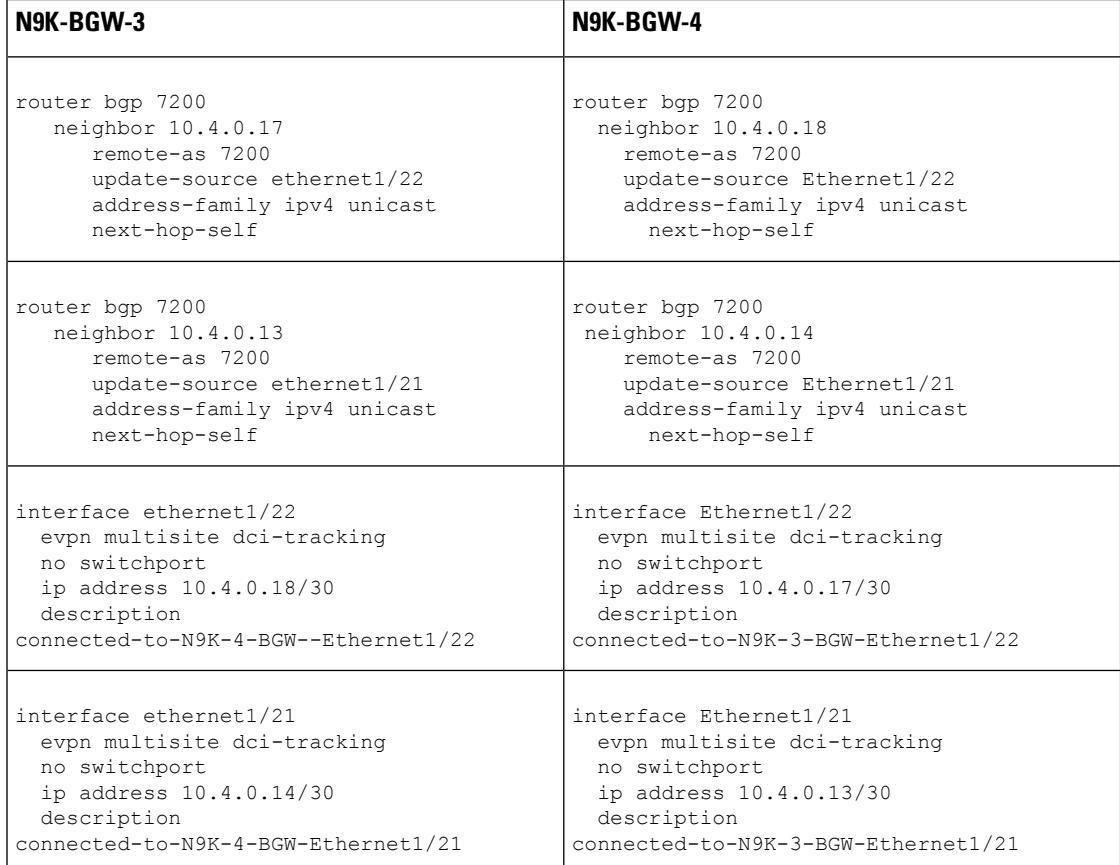

**loopback0** ポリシーを変更して **IP** アドレスを変更する

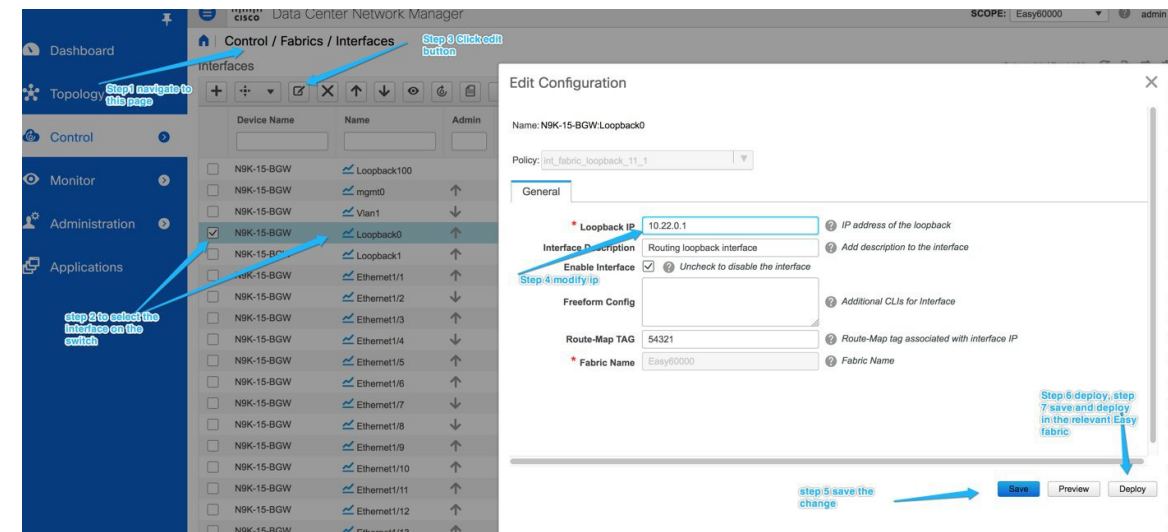

### ルート サーバー構成

ルート サーバーのオーバーレイおよび基本構成は、外部ファブリックがモニタ モードでない 場合にのみ展開されます。

外部ファブリックが **[**ファブリック モニタ モードのみ(**Fabric Monitor Mode Only**)**]** に 設定されている場合は、そのスイッチに設定を展開できません。詳細については、「制 御」の章の「外部ファブリックの作成」トピックを参照してください。 **Note**

ルートサーバーの基本構成:これらはルートサーバーに1回だけ展開され、対応するポリシー を介して編集または削除できます。ルータ サーバーのオーバーレイおよび基本構成は、外部 ファブリックがモニタ モードでない場合にのみ展開されます。

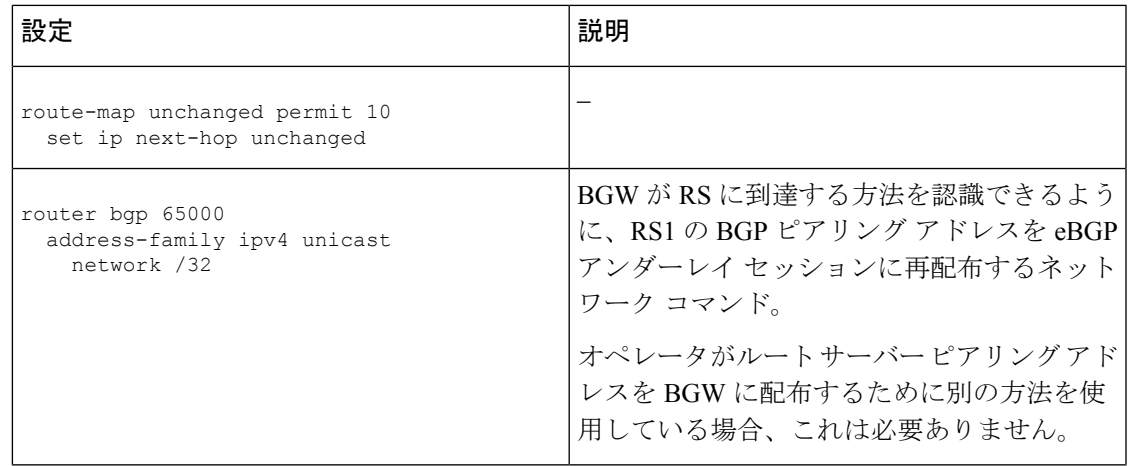

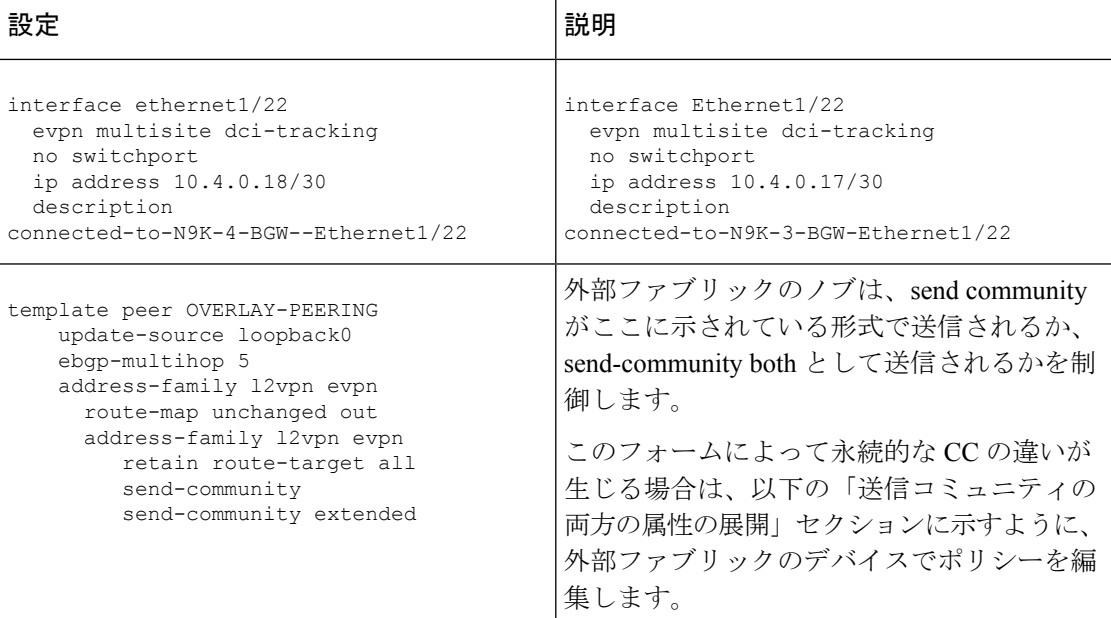

### マルチサイト オーバーレイ **IFC** 構成

参照トポロジでは、Easy7200 ファブリックに 2 つの BGW があります。各 BGW は、ルート サーバーとの BGP オーバーレイ接続を形成します。

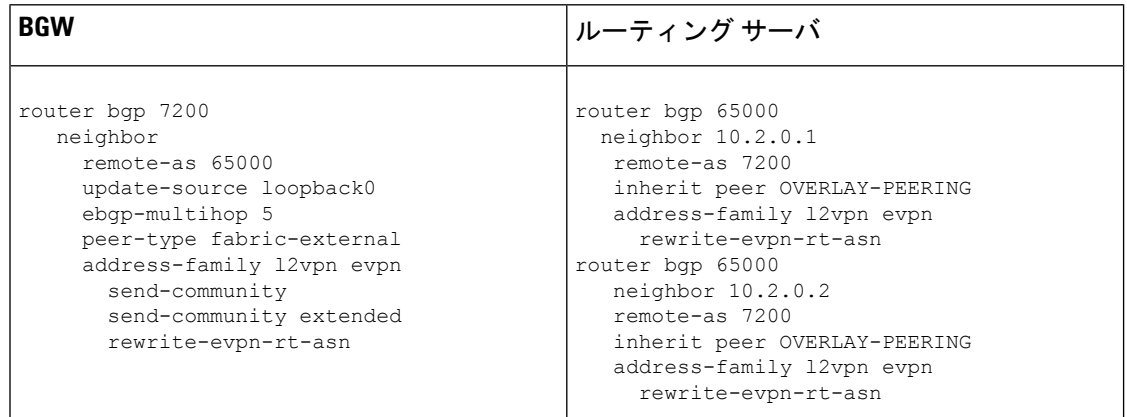

BGW とルート サーバーで生成された構成については、以下を参照してください。

### マルチサイト アンダーレイ **IFC** 構成:すぐに使用できるプロファイル

次の表は、すぐに使用できるプロファイルを使用して DCNM によって展開されたマルチサイ ト IFC 構成を示しています。IFC が 2 つの VXLAN ファブリックの間にある場合、両側に以下 に示す BGW 構成があります。

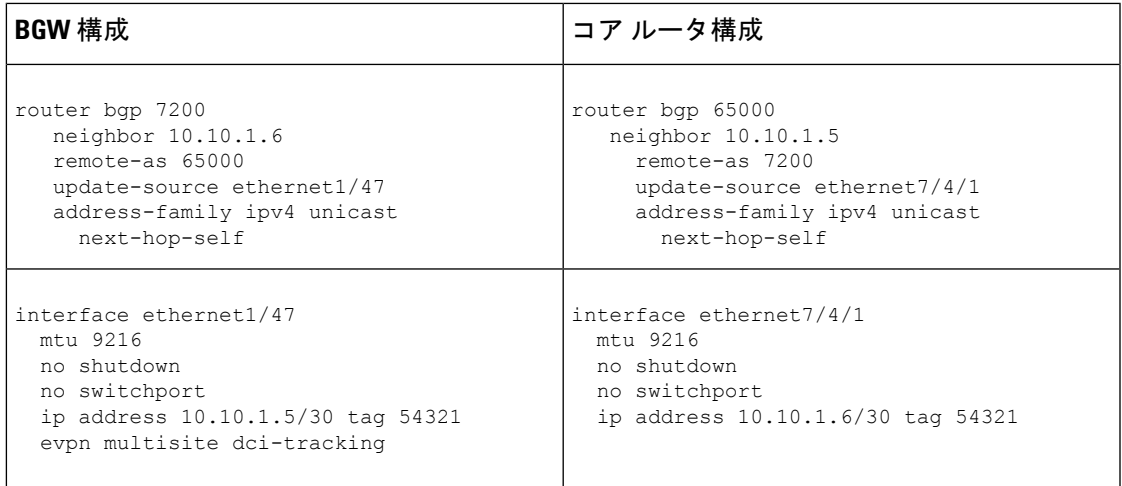

IPアドレスに付加されたタグ54321は、正しく機能するために必要ではなく、後続のリリース で削除されます。良性です。

Π

:マルチサイト ドメインを使用したマルチサイト自動プロビジョニング ボーダーゲートウェイ

翻訳について

このドキュメントは、米国シスコ発行ドキュメントの参考和訳です。リンク情報につきましては 、日本語版掲載時点で、英語版にアップデートがあり、リンク先のページが移動/変更されている 場合がありますことをご了承ください。あくまでも参考和訳となりますので、正式な内容につい ては米国サイトのドキュメントを参照ください。